Name:

## Polygons with MS Paint

Today you're going to use Microsoft Paint to make a picture with polygons.

## Launch Microsoft Paint on your computer.

(Click the Windows button on the lower-left of your computer's start up screen. It's in the accessories folder.)

Step 3:

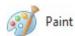

**Step 1:** Select the triangle tool and make a <u>triangle</u>.

Use the paint bucket to color it in.

Use the text tool to print words below the shape.

Write: "triangle: 3 sides, 3 angles".

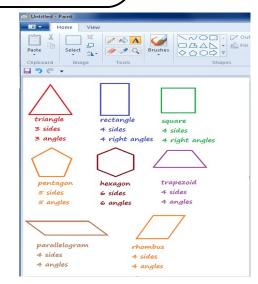

**Step 2:** Select the rectangle tool and make a <u>rectangle</u> on the screen.

Use the paint bucket to color it in.

Use the text tool to print words below the shape.

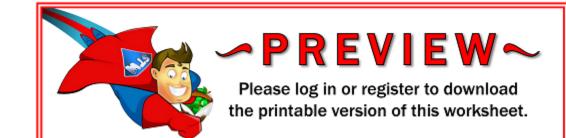

Step 4: Make a <u>peniagon</u>, use the pathi bucket to color it in, use the text tool to laber it.

**Step 5:** Make a hexagon. Use the paint bucket to color it in. Use the text tool to label it.

**Step 6:** Now select the polygon tool. Use it to make a <u>trapezoid</u>. Be sure your shape is a closed figure.

It might be tricky, but do your best. Color it in and label it.

**Step 7:** Now use the polygon tool to make a <u>parallelogram</u>. Color it in and label it.

**Step 8:** Now use the polygon tool to make a <u>rhombus</u>. Color it in and label it.

**Step 9:** Add your name to the picture.

**Step 10:** Print out your picture.

(You may need to go to Printer preferences - Effects and choose "scale to fit page.")

## **SAMPLE**

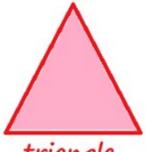

triangle

3 sides

3 angles

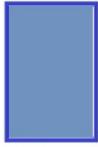

rectangle

4 sides

4 right angles 4 right angles

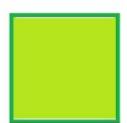

square

4 sides

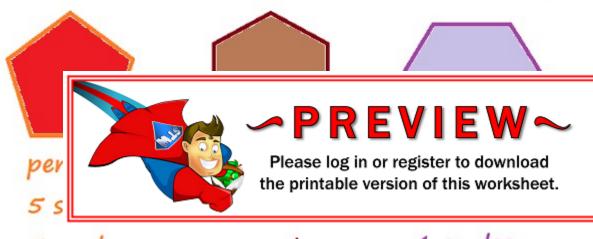

5 angles

6 angles

4 angles

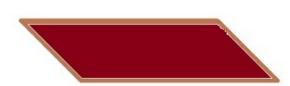

parallelogram

4 sides

4 angles

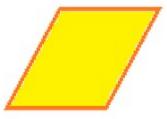

rhombus

4 sides

4 angles

Polygons

by: \_\_\_\_